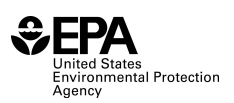

## *STUDENT INSTRUCTION SHEET FOR USING THE ECO-HEALTH RELATIONSHIP BROWSER*

*These materials are part of EPA Report #EPA/600/R-18/186.*

## *Students: Use this before filling in the chart on your handout.*

*Answer the questions on your Student Handout using the* [Eco-Health Relationship Browser](https://enviroatlas.epa.gov/enviroatlas/Tools/EcoHealth_RelationshipBrowser/index.html)*.* 

- 1. Click on the link above or go to [https://enviroatlas.epa.gov/enviroatlas/Tools/EcoHealth\\_RelationshipBrowser/index.html](https://enviroatlas.epa.gov/enviroatlas/Tools/EcoHealth_RelationshipBrowser/index.html) to access the *Eco-Health Relationship Browser*. It should open up a page that looks like the image to the right.
- 2. Click on one of the **OUTSIDE CIRCLES** (*example: Aesthetics and Engagement with Nature*). The ecosystem service will move towards the center of the graphic and will be surrounded by both **human health outcomes** (with blue arrows) and **ecosystems** (with green arrows). The screen should look like the one below (if you clicked on **Aesthetics & Engagement with Nature**).

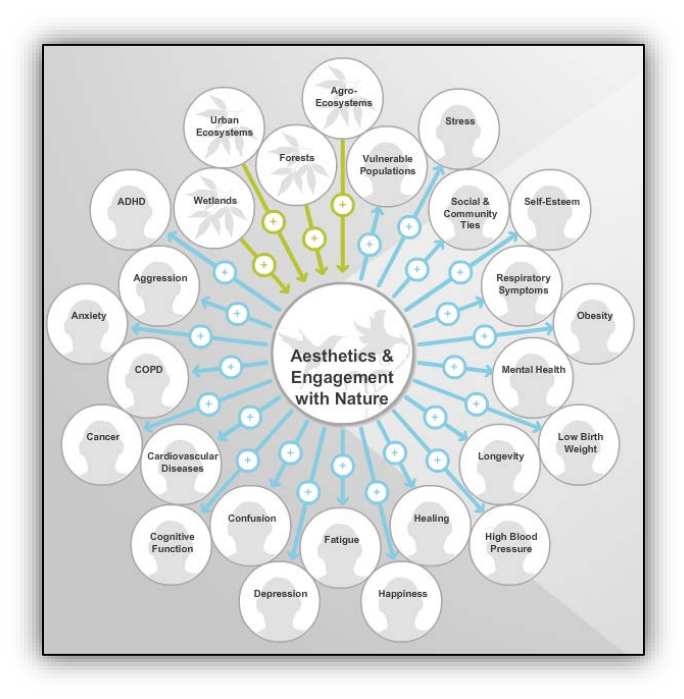

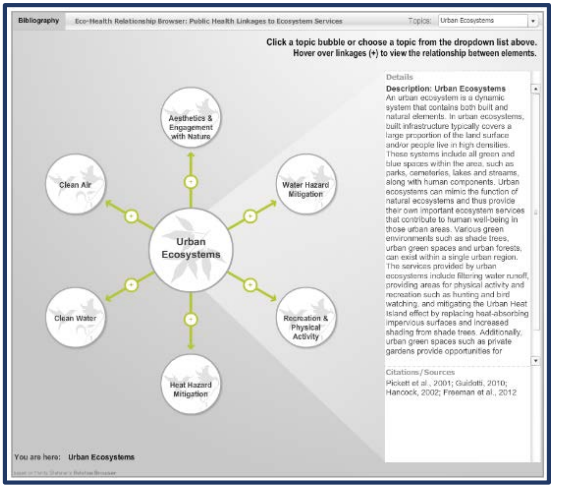

3. With your group, look over the **human health outcomes** and click on them to explore the relationships. When you click on them, they will move to the center of the chart and then information about them will appear to the right (see *Anxiety* example on the next page). If you need to get back to your ecosystem service easily, use the dropdown box in the top-right corner.

*Note: You can keep a health outcome pop-up box open to read at your own*  **pace by right-clicking it.** Next page

 $\rightarrow$ 

US Environmental Protection Agency | *May be reproduced for educational purposes only*

## Student Instruction Sheet [TEACHERS: MAKE ENOUGH COPIES FOR A CLASS SET] Connecting ecosystems and human health

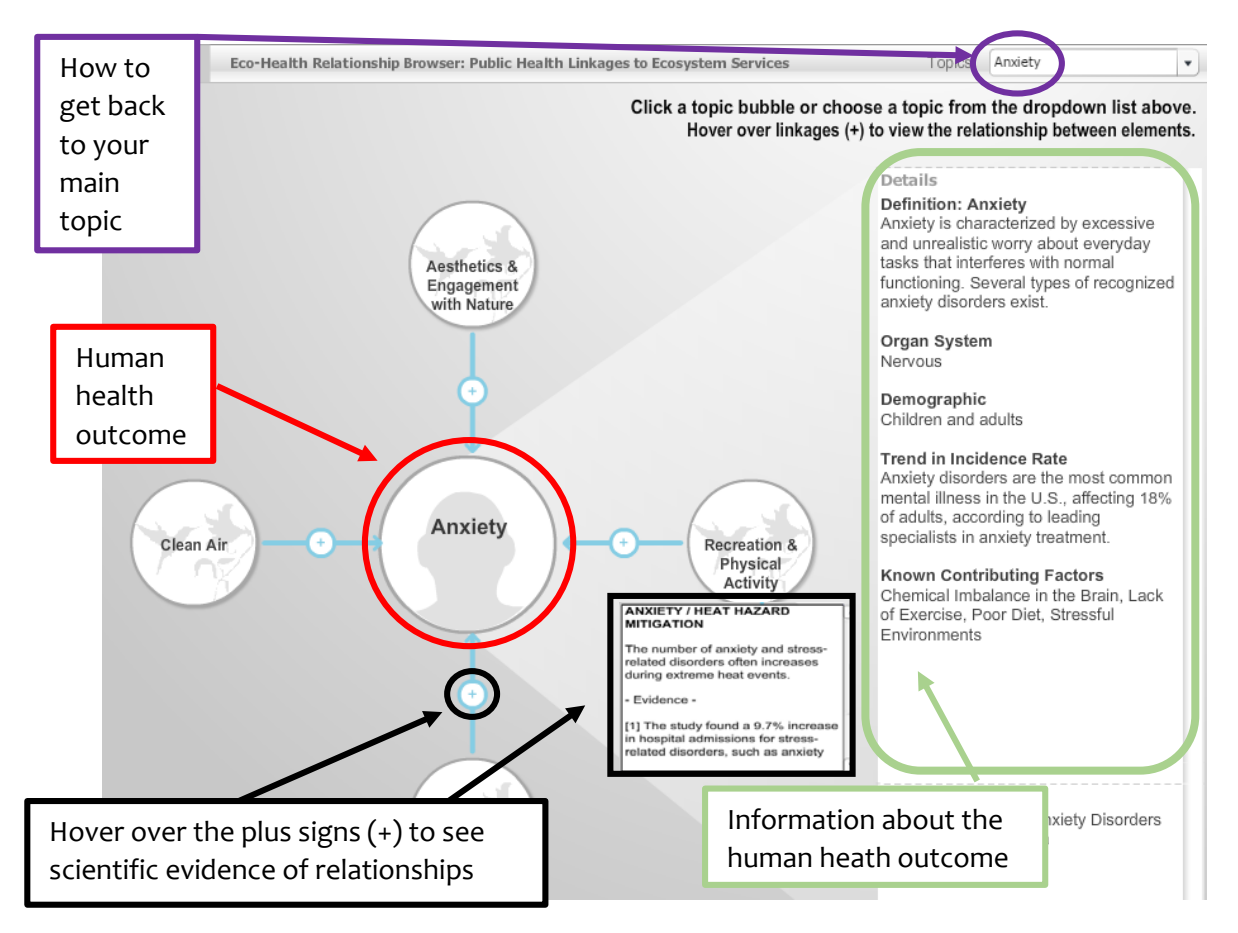

- 4. **Click around and explore the tool for about five minutes.** Once you have explored the tool some, return to an initial **ecosystem service** (*example: Air Quality*). Again, if you can't figure out how to get back to where you started, use the dropdown box in the top right corner.
- 5. If you are working alone, select two **human health outcomes** that are of interest to you to explore. If you are working in a group, select two **human health outcomes** per group member to explore based on each group member's personal interest.
- 6. Fill in the chart on your Student Handout with your two chosen human health outcomes. Then **pair-share** with people or groups next to you to get the rest of the chart filled in with six total human health outcomes (*"Pair-Share": compare with neighbors and have them explain their entries to you and then you explain yours to them—continue this until your whole chart is filled in*).